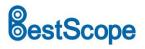

The BWHC3-4K Series Camera Help Manual

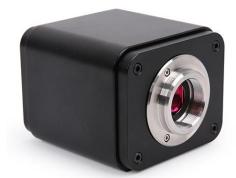

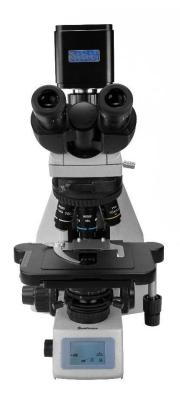

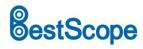

## Contents

| Con | tents                                                                      |                  |                                                                                        | I    |  |  |
|-----|----------------------------------------------------------------------------|------------------|----------------------------------------------------------------------------------------|------|--|--|
| 1   | BWHC                                                                       | 3-4K Ser         | ries Camera Application                                                                | 1    |  |  |
| 2   | BWHC                                                                       | 3-4K Ser         | ries Camera Datasheet and Functions(2)                                                 | 1    |  |  |
| 3   | Dimen                                                                      | ision of I       | BWHC3-4K Series Camera                                                                 | 4    |  |  |
| 4   | BWHC                                                                       | 3-4K Ser         | ries Camera Packing Information                                                        | 4    |  |  |
| 5   | Softwa                                                                     | are and <i>i</i> | Арр                                                                                    | 5    |  |  |
| 6   | BWHC                                                                       | 3-4K Ser         | ries Camera Configurations                                                             | 5    |  |  |
|     | 6.1                                                                        | Camera           | a working standalone with built-in XCamView software                                   | 5    |  |  |
|     | 6.2 Connecting camera to computers with USB3.0 port                        |                  |                                                                                        |      |  |  |
|     | 6.3                                                                        | Camera           | a working in WiFi mode (AP mode)                                                       | 8    |  |  |
|     | 6.4                                                                        | Connec           | cting camera to the PC with LAN port                                                   | . 10 |  |  |
|     | 6.5<br>applica                                                             |                  | cting multi-cameras to the router through the LAN port/ WiFi STA mode for the netw     |      |  |  |
| 7   | Brief II                                                                   | ntroduct         | tion of BWHC3-4K UI and Its Functions                                                  | . 15 |  |  |
|     | 7.1                                                                        | XCamV            | /iew UI                                                                                | . 15 |  |  |
|     | 7.2 The camera control panel on the left or right side of the video window |                  |                                                                                        |      |  |  |
|     | 7.3                                                                        | The Me           | easurement Toolbar on top of the video window                                          | . 16 |  |  |
|     | 7.4                                                                        | lcons a          | nd functions of the Synthesis Camera Control Toolbar at the bottom of the video window | . 17 |  |  |
|     | 7                                                                          | .4.1             | Browse                                                                                 | . 17 |  |  |
|     | 7                                                                          | .4.2             | Settings>Network>General                                                               | . 18 |  |  |
|     | 7                                                                          | .4.3             | Settings>Network>LAN                                                                   | . 18 |  |  |
|     | 7                                                                          | .4.4             | Settings>Network> WiFi                                                                 | . 19 |  |  |
|     | 7                                                                          | .4.5             | Settings>Measurement                                                                   | . 19 |  |  |
|     | 7                                                                          | .4.6             | Settings>Magnification                                                                 | . 20 |  |  |
|     | 7                                                                          | .4.7             | Settings>Image Format                                                                  | . 20 |  |  |
|     | 7                                                                          | .4.8             | Settings>Video                                                                         | . 21 |  |  |
|     | 7                                                                          | .4.9             | Settings>Storage                                                                       | . 21 |  |  |
|     | 7                                                                          | .4.10            | Settings>Files                                                                         | . 22 |  |  |
|     | 7                                                                          | .4.11            | Settings>Time                                                                          | . 22 |  |  |
|     | 7                                                                          | .4.12            | Settings>Language                                                                      | . 22 |  |  |
|     | 7                                                                          | .4.13            | Settings>ISP                                                                           | . 23 |  |  |
|     | 7                                                                          | .4.14            | Settings>Miscellaneous                                                                 | . 23 |  |  |
| 8   | Sampl                                                                      | e Photos         | s Captured with BWHC3-4K Series Camera                                                 | . 24 |  |  |
| 9   | Contac                                                                     | cting Cus        | stomer Service                                                                         | . 25 |  |  |

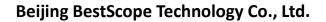

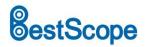

#### 1 BWHC3-4K Series Camera Application

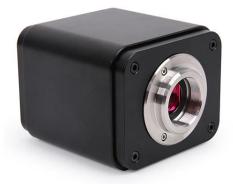

Figure 1 The BWHC3-4K Series Camera

The BWHC3-4K series cameras are intended for acquisition of digital images from stereo microscopes, biological microscopes, fluorescent microscopes etc. and online interactive teaching. The basic characteristics are listed as below:

- Sony STARVIS 2 back-illuminated CMOS sensor
- 4K HDMI/ NETWORK/ USB multiple video synchronous outputs
- 4K/1080P auto switching according to monitor resolution
- High frame rate output, supporting up to 4K 75fps
- Support 4K 60fps low delay HDMI output mode, with an average delay of 40ms
- SD card/USB flash drive for captured image and video storage, support local preview and playback
- New browsing function, providing rich file operation functions, image to image comparison, image to real-time video comparison, and other functions
- Excellent ISP with local tone mapping and 3D denoising
- Provide two sets of default ISP parameters for biological microscopes and stereo microscopes
- Embedded XCamView for the control of the camera and image processing, supporting automatic edge finding and measurement functions
- ImageView software for PC
- iOS/Android applications for smart phones or tablets

#### 2 BWHC3-4K Series Camera Datasheet and Functions(2)

| Order Code   | Sensor & Size(mm)                    | Pixel(µm) | G Sensitivity<br>Dark Signal           | Sensor Output<br>(FPS/Resolution) | Binning | Exposure(ms) |
|--------------|--------------------------------------|-----------|----------------------------------------|-----------------------------------|---------|--------------|
| BWHC3-4K8MPA | Sony IMX678(C)<br>1/1.8"(7.68x4.32)  | 2.0x2.0   | 1364mv with 1/30s<br>0.1mv with 1/30s  | 72@3840*2160                      | 1x1     | 0.019~1000   |
| BWHC3-4K8MPB | Sony IMX585(C)<br>1/1.2"(11.14x6.26) | 2.9x2.9   | 1028mv with 1/30s<br>0.39mv with 1/30s | 75@3840*2160                      | 1x1     | 0.048~1000   |

| Camera Model | Video Saving(FPS/Resolution) | HDMI2.0(FPS/Resolution)      | USB3.0(FPS/Resolution)                       | NETWORK(FPS/Resolution)                     |
|--------------|------------------------------|------------------------------|----------------------------------------------|---------------------------------------------|
| BWHC3-4K8MPA | 72@3840*2160                 | 60@3840*2160<br>60@1920*1080 | 30@3840*2160<br>45@2688*1512<br>60@1920*1080 | 30@3840*2160<br>60@1920*1080<br>72@1280*720 |
| BWHC3-4K8MPB | 75@3840*2160                 | 60@3840*2160<br>60@1920*1080 | 30@3840*2160<br>45@2688*1512<br>60@1920*1080 | 30@3840*2160<br>60@1920*1080<br>75@1280*720 |

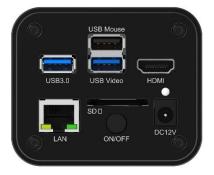

### Figure 2 Available Ports on the Back Panel of the Camera Body

| Interface or Button       | Function Description                                                                                                    |
|---------------------------|----------------------------------------------------------------------------------------------------|
| USB Mouse                 | Connect USB mouse for easy operation with embedded XCamView software                                                                                                    |
| USB3.0                    | Connect USB flash drive to save pictures and videos<br>Connect 5G WiFi module to transfer video wirelessly in real time                                                                                                    |
| USB Video                 | Connect PC or other host device to realize video image transmission                                                                                                    |
| HDMI                      | Comply with HDMI2.0 standard. 4K/1080P format video output and supporting automatic switch between 4K and 1080P format according to the connected monitors                                                                                              |
| LAN                       | LAN port to connect router and switch to transfer video                                                                                                    |
| SD                        | Comply with SDIO3.0 standard and SD card could be inserted for video and images saving                                                                                                    |
| ON/OFF                    | Power switch                                                                                                    |
| LED                       | LED status indicator                                                                                                    |
| DC12V                     | Power adapter connection (12V/1A)                                                                                                    |
| Video Output Interface    | Function Description                                                                                                    |
| HDMI Interface            | Comply with HDMI2.0 standard; 60fps@4K or 60fps@1080P                                                                                                    |
| LAN Interface             | support real time resolution switching(4K/1080P/720P)<br>H264 encoded video<br>DHCP configuration or manual configuration<br>Unicast/multicast configuration                                                                                            |
| WiFi Interface            | Connecting 5G WiFi adapter (USB3.0 slot) in AP/STA mode                                                                                                    |
| USB Video Interface       | Connecting USB Video port of PC for video transfer<br>H264/MJPEG format video                                                                                                    |
| Other Function            | Function Description                                                                                                    |
| Video Saving              | Video format: 8M(3840*2160) H264/H265 encoded MP4 file<br>Video saving frame rate:72fps(BWHC3-4K8MPA); 75fps(BWHC3-4K8MPB); 60fps in low delay mode                                                                                                    |
| Image Capture             | 8M (3840*2160) JPEG/TIFF image in SD card or USB flash drive(Default SD card priority, priority can be modified in settings)                                                                                                    |
| Measurement Saving        | Measurement information saved in different layer with image content<br>Measurement information is saved together with image content in burn in mode                                                                                                    |
| ISP                       | Exposure(Automatic / Manual Exposure) / Gain, White Balance(Manual / Automatic / ROI Mode), Sharpening, 3D Denoise, Saturation Adjustment, Contrast Adjustment, Brightness Adjustment, Gamma Adjustment, Color to Gray, 50HZ/60HZ Anti-flicker Function |
| Image Operation           | Zoom In/Zoom Out(Up to 10X), Mirror/Flip, Freeze, Cross Line, Browser(including Picture Browsing, Video Playback, Video Compare, Picture Compare), Measurement Function                                                                                 |
| Embedded RTC(Optional)    | To support accurate time on board                                                                                                    |
| Restore Factory Settings  | Restore camera parameters to its factory status                                                                                                    |
| Multiple Language Support | English / Simplified Chinese / Traditional Chinese / Korean / Thailand / French / German / Spanish / Japanese /<br>Italian / Russian / Dutch / Portuguese                                                                                               |
|                           | Software Environment under Network/USB Video Output                                                                                                    |
| White Balance             | Auto White Balance                                                                                                    |
| Color Technique           | Ultra-Fine Color Engine                                                                                                    |
| Capture/Control SDK       | Windows/Linux/macOS/Android Multiple Platform SDK(Native C/C++, C#/VB.NET, Python, Java, DirectShow, Twain, etc)                                                                                                    |
| Recording System          | Still Picture or Movie                                                                                                    |
| Operating System          | Microsoft® Windows® XP / Vista / 7 / 8 / 8.1 /10 /11 (32 & 64 bit)<br>OSx(Mac OS X)<br>Linux                                                                                                    |

# estScope

|                                        | CPU: Equal to Intel Core2 2.8GHz or Higher |
|----------------------------------------|--------------------------------------------|
|                                        | Memory: 4GB or More                        |
| PC Requirements                        | Ethernet Port: RJ45 Ethernet Port          |
|                                        | Display:19" or Larger                      |
|                                        | CD-ROM                                     |
|                                        | Operating Environment                      |
| Operating Temperature (in Centidegree) | -10°~ 50°                                  |
| Storage Temperature (in Centidegree)   | -20°~ 60°                                  |
| Operating Humidity                     | 30~80%RH                                   |
| Storage Humidity                       | 10~60%RH                                   |
| Power Supply                           | DC 12V/1A Adapter                          |

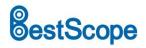

#### 3 Dimension of BWHC3-4K Series Camera

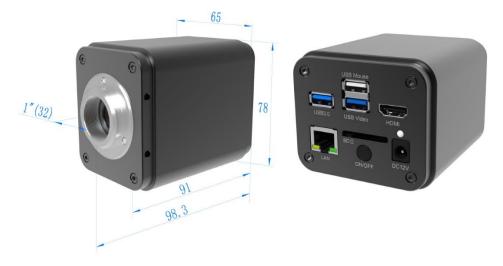

Figure 3 Dimension of BWHC3-4K Series

4 BWHC3-4K Series Camera Packing Information

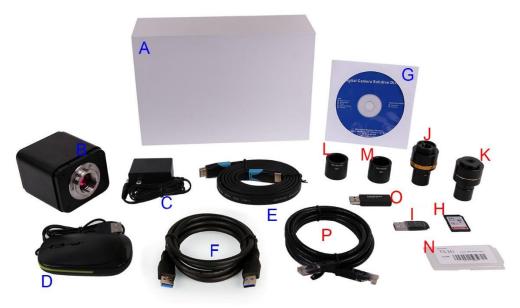

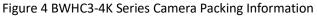

|   | Standard Packing List                                                                                                    |  |  |  |  |
|---|----------------------------------------------------------------------------------------------------|--|--|--|--|
| Α | Gift box : L:25.5cm W:17.0cm H:9.0cm (1pcs, 1.7Kg/ box)                                                                                                    |  |  |  |  |
| В | BWHC3-4K Camera (One of the two different shapes)                                                                                                    |  |  |  |  |
| С | Power Adapter: Input: AC 100~240V 50Hz/60Hz, Output: DC 12V 1A<br>American standard: Model: POWER-U-12V1A(MSA-C1000IC12.0-12W-US): UL/CE/FCC<br>European standard: Model: POWER-E-12V1A(MSA-C10001C12.0-12W-DE): UL/CE/FCC<br>EMI standard: FCC Part 15 Subpart B<br>EMS standard: EN61000-4-2,3,4,5,6 |  |  |  |  |
| D | USB Mouse                                                                                                    |  |  |  |  |
| Е | HDMI Cable                                                                                                    |  |  |  |  |
| F | USB3.0 A male to A male gold-plated connectors cable /2.0m                                                                                                    |  |  |  |  |
| G | CD (Driver & utilities software, Ø12cm)                                                                                                    |  |  |  |  |
|   | Optional Accessory                                                                                                    |  |  |  |  |
| Н | H SD Card (16G or above; Speed: class 10)                                                                                                    |  |  |  |  |

# **BestScope**

| I | USB flash drive                                                                                                    |                                                                                         |                                         |  |  |  |
|---|----------------------------------------------------------------------------------------------------|-----------------------------------------------------------------------------------------|-----------------------------------------|--|--|--|
| J | Adjustable lens adapter                                                                                                    | C-Mount to Dia.23.2mm Eyepiece Tube<br>(Please choose 1 of them for your<br>microscope) | BCN2A-0.5×<br>BCN2A-0.75×<br>BCN2A-1×   |  |  |  |
| K | Fixed lens adapter                                                                                                    | C-Mount to Dia.23.2mm Eyepiece Tube<br>(Please choose 1 of them for your<br>microscope) | BCN2F-0.5×<br>BCN2F-0.75×<br>BCN2F-1×   |  |  |  |
|   | Note: For L and M optional items, please specify your camera type (C-mount, microscope camera or telescope camera), Our engineer will help you to determine the right microscope or telescope camera adapter for your application; |                                                                                         |                                         |  |  |  |
| L | 108015(Dia.23.2mm to 3                                                                                                    | 108015(Dia.23.2mm to 30.0mm Ring)/Adapter rings for 30mm eyepiece tube                  |                                         |  |  |  |
| М | 108016(Dia.23.2mm to 3                                                                                                    | 108016(Dia.23.2mm to 30.5mm Ring)/ Adapter rings for 30.5mm eyepiece tube               |                                         |  |  |  |
| N | N Calibration kit TS-M7(X=0.01mm/100Div., 0.10mm/100D                                                                                                    |                                                                                         | TS-M7(X=0.01mm/100Div., 0.10mm/100Div.) |  |  |  |
| 0 | USB WiFi adapter                                                                                                    |                                                                                         |                                         |  |  |  |
| Ρ | Ethernet cable                                                                                                    |                                                                                         |                                         |  |  |  |

#### 5 Software and App

The software or the APP can be downloaded from the following link:

Windows: <a href="http://www.our.com/download/showdownload.php?lang=en&id=33">http://www.our.com/download/showdownload.php?lang=en&id=33</a>

Linux & macOS: <u>http://www.our.com/download/showdownload.php?lang=en&id=28</u>

iOS: https://itunes.apple.com/us/app/ImageView/id911644970

Android: https://play.google.com/store/apps/details?id=com.our.tpview

#### 6 BWHC3-4K Series Camera Configurations

You can use the BWHC3-4K series camera in 5 different ways. Each application requires different hardware environment.

#### 6.1 Camera working standalone with built-in XCamView software

For this application, apart from the microscope, you only need an HDMI monitor, the supplied USB mouse, and the camera embedded XCamView software. A computer or a network connection is not required to operate the camera in this application. The steps to start the camera are listed as below:

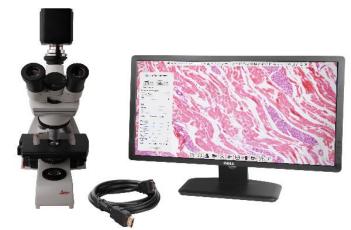

Figure 5 BWHC3-4K Series Camera with the HDMI Monitor

Connect the camera to a HDMI monitor using the HDMI cable;

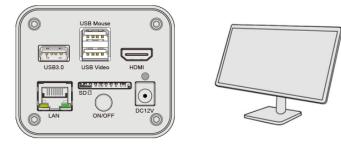

Insert the supplied USB mouse to the camera's USB Mouse port;

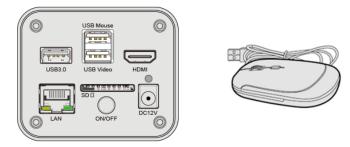

Insert the supplied SD card/USB flash drive into the BWHC3-4K series camera SD card slot/USB3.0 slot;

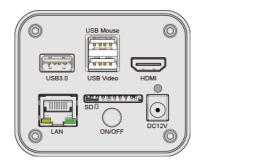

Connect the camera to the power adapter and turn it on;

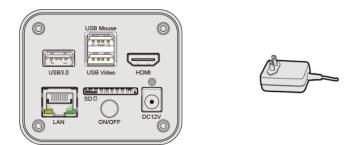

Turn on the monitor and view the video in the XCamView software. Move the mouse to the left, top or bottom of the XCamView UI, different control panel or toolbar will pop up and users could operate with the mouse at ease.

# BestScope

### Beijing BestScope Technology Co., Ltd.

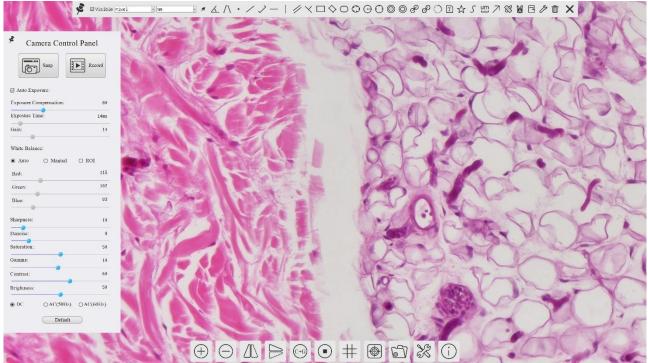

Figure 6 XCamView And BWHC3-4K Series Camera in HDMI Mode

#### 6.2 Connecting camera to computers with USB3.0 port

For Windows user (Windows XP (32bit), Windows 7/8/10/11 (32/64 bit)), please use ImageView.

For macOS and Linux user (macOS 10.10 or above or Linux distributions with kernel 2.6.27 or higher), please use ImageView. The steps to start the camera are listed below:

Start the camera according to Sec. 6.1. After the camera is running, connect camera to computer with USB cable. Please use "USB Video" slot, The upper left corner of the HDMI graphics interface displays "USB3.0 Mode" or "USB2.0 Mode", indicating that a connection has been established with the PC.

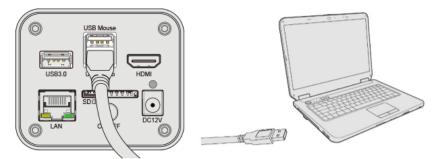

Install ImageView on your PC or install ImageView App on the mobile device; Run the software ImageView, clicking the camera name in the Camera List group to start the live video as shown in Figure 7.

# estScope

### **Beijing BestScope Technology Co., Ltd.**

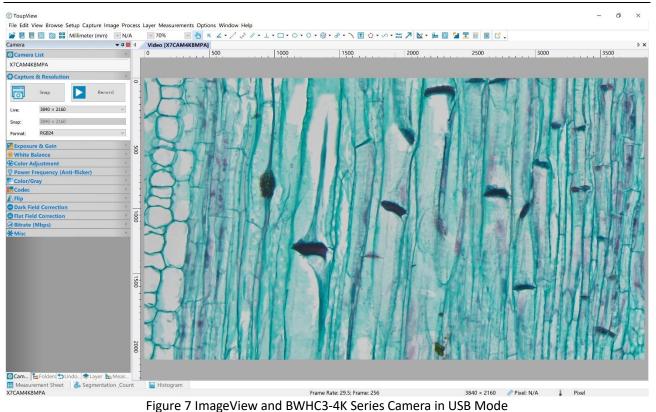

### 6.3 Camera working in WiFi mode (AP mode)

Please make sure your PC is WiFi enabled.

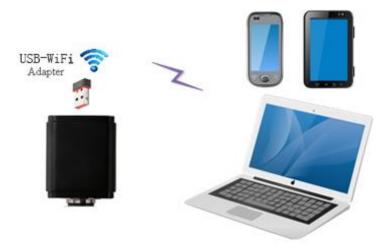

Figure 8 The PC or Mobile Device Connect to the Camera through WiFi

For Windows user (Windows XP (32bit), Windows 7/8/10/10/11 (32/64 bit)), please use ImageView.

For macOS and Linux user (macOS 10.10 or above or Linux distributions with kernel 2.6.27 or higher), please use ImageView. When connecting the camera with a mobile device, the free ImageView App is required. Just make sure that the mobile device uses iOS 11 or higher/Android 5.1 or higher operating systems.

The steps to start the camera are listed below:

Start the camera according to Sec. 6.1. After the camera is running, move the mouse to the bottom of the GUI and clicking the  $\bigotimes$  button on the Synthesis Camera Control Toolbar at the bottom of the video window, a small window called Settings will pop up as shown below. Click Network> WiFi property page and choose the AP in the WiFi Mode edit box(The factory default configuration is AP mode ).

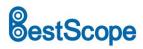

| 8             |           | Set      | tings | ×           |
|---------------|-----------|----------|-------|-------------|
| Network       | General L | AN WiFi  |       |             |
| Measurement   | WiFi Mode | : AP     | -     |             |
| Magnification | Channel:  | 36       |       |             |
| Image Format  | Password: | 12345678 |       |             |
| /ideo         |           |          |       |             |
| Storage       |           |          |       |             |
| iles          |           |          |       |             |
| Time          |           |          |       |             |
| anguage       |           |          |       |             |
| ISP           |           |          |       |             |
| fiscellaneous |           |          |       |             |
|               |           |          |       |             |
|               |           |          |       |             |
|               |           |          |       |             |
|               |           |          |       |             |
|               |           |          |       |             |
|               |           |          |       |             |
|               |           |          |       |             |
|               |           |          |       | Close Apply |

Plug the USB WiFi adapter into the camera's USB3.0 port, the upper left corner of the HDMI graphics interface will display "AP mode";

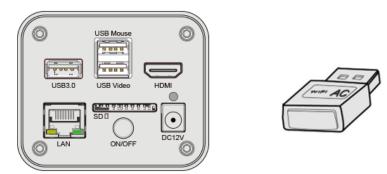

Install ImageView on your PC or install ImageView App on the mobile device, connect the PC or mobile device to the camera's WiFi AP point; The network name (SSID) and the WiFi password (The default one is 12345678) can be found on the camera's Setting>Network> WiFi page in AP mode.

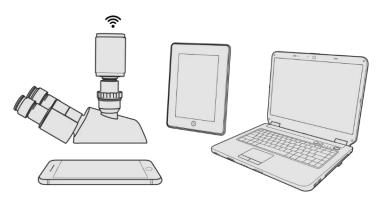

Start ImageView software or ImageView App and check the configuration. Normally, the active BWHC3-4K series cameras will be automatically recognized. The live image of each camera is shown in Figure 9. For the display, the Camera List group is used in ImageView software, and the Camera Thumbnail is used in ImageView App.

# estScope

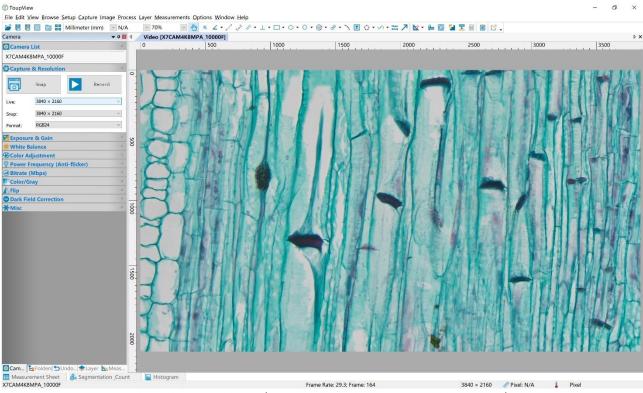

Figure 9 ImageView and BWHC3-4K Series Camera in WiFi AP Mode

#### 6.4 Connecting camera to the PC with LAN port

This application uses the camera as the network camera. User must configure the IP of the camera and PC manually and ensure their IP addresses in the same net. The subnet mask and gateway of the camera and PC must be the same.

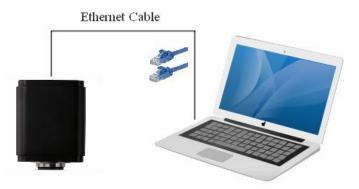

Figure 10 Connecting theBWHC3-4K Series Camera with Ethernet Cable to the PC

Start the camera according to Sec. 6.1 after the camera is running, clicking 💥 button on the Synthesis Camera Control Toolbar at the bottom of the video window(See Figure 6), a small window called Settings will pop up as shown below on the left side, clicking LAN property page, uncheck the DHCP item. Input IP Address, Subnet Mask and Default Gateway for the camera. Designate Internet Protocol Version 4 (TCP/IPv4) Settings page's IP address on the PC with similar configuration as shown below on the right side but with different IP address.

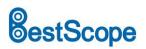

### **Beijing BestScope Technology Co., Ltd.**

| 8             | Settings                             | ×           |
|---------------|--------------------------------------|-------------|
| Network       | General LAN WiFi                     |             |
| Measurement   | DHCP OUnicast OMulticast             |             |
| Magnification | IP Address: 192 . 168 . 100 . 2      |             |
| Image Format  | Subnet Mask: 255 , 255 , 0           |             |
| Video         | Default Gateway: 192 , 168 , 100 , 1 |             |
| Storage       |                                      |             |
| Files         |                                      |             |
| Time          |                                      |             |
| Language      |                                      |             |
| ISP           |                                      |             |
| Miscellaneous |                                      |             |
|               |                                      |             |
|               |                                      |             |
|               |                                      |             |
|               |                                      |             |
|               |                                      |             |
|               |                                      |             |
|               |                                      |             |
|               |                                      | Close Apply |

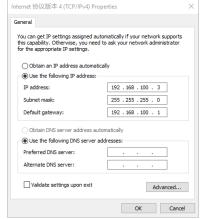

Figure 11 Configure the BWHC3-4K Series Camera IP

Figure 12 Configure the PC's IP

After the above configurations are finished, user can connect the BWHC3-4K series camera to the computer through the Ethernet cable as shown below:

Connect the LAN port with the Ethernet cable to the PC's network port, the upper left corner of the HDMI graphics interface will display IP address;

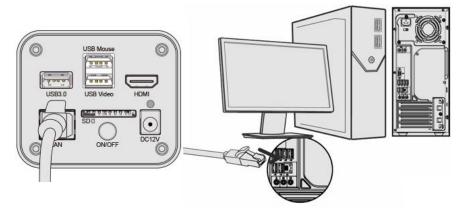

Insert the supplied SD card/USB flash drive into the BWHC3-4K series camera's SD card slot/USB3.0 slot;

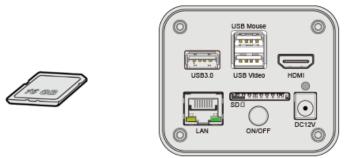

Install ImageView on your PC or install ImageView App on the mobile device; Run the software ImageView, clicking the camera name in the camera list starts the live video as shown in Figure 9.

# 6.5 Connecting multi-cameras to the router through the LAN port/ WiFi STA mode for the network application

In LAN/ WiFi STA mode, the camera connects to the router by LAN port/ WiFi STA mode. If a router with LAN/ WiFi capability is used, users could connect the router with Ethernet cable/ WiFi to control the camera.

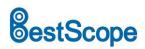

### Beijing BestScope Technology Co., Ltd.

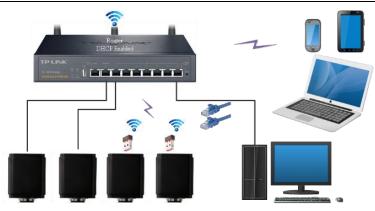

Figure 13 Multi BWHC3-4K Series Cameras Connecting to the Router through the LAN Port/WiFi Style

The connection and configuration are just the same as in Sec.6.1 or Sec. 6.4. But here, users need to check DHCP. If Multicast is disabled or is not supported, users should only select Unicast. If Multicast is supported by the network, users could select Multicast to achieve a better performance, especially in the case that multi-users connecting to the same camera. In addition, please guarantee that the broadcasting function is enabled in the network.

Active BWHC3-4K series camera is recognized by ImageView software or ImageView App and they are displayed as a camera list or thumbnail in the software or app as shown in Figure 7.

| 8             |                  |          | Settings   |  |
|---------------|------------------|----------|------------|--|
| Network       | General LAN WiF  | i        |            |  |
| Measurement   | DHCP             | ◉Unicast | ⊖Multicast |  |
| Magnification | IP Address:      |          |            |  |
| Image Format  | Subnet Mask:     |          |            |  |
| Video         | Default Gateway: |          |            |  |
| Storage       |                  |          |            |  |
| Files         |                  |          |            |  |
| Time          |                  |          |            |  |
| Language      |                  |          |            |  |
| ISP           |                  |          |            |  |
| Miscellaneous |                  |          |            |  |
|               |                  |          |            |  |
|               |                  |          |            |  |
|               |                  |          |            |  |
|               |                  |          |            |  |
|               |                  |          |            |  |
|               |                  |          |            |  |

Or start the camera according to Sec. 6.1. After the camera is running, move the mouse to the bottom of the video window and clicking the  $\bigotimes$  button on the Synthesis Camera Control Toolbar at the bottom of the video window, a small window called Settings will pop up as shown below. Clicking Network> WiFi property page and choosing the STA in the WiFi Mode edit box(The factory default configuration is AP mode ). Input the to be connected router's SSID and Password as shown below:

| 8             | Settings         | ×    |
|---------------|------------------|------|
| Network       | General LAN WiFi |      |
| Measurement   | WiFi Mode: STA - |      |
| Magnification | SSID:            |      |
| Image Format  | Password:        |      |
| Video         |                  |      |
| Storage       |                  |      |
| Files         |                  |      |
| Time          |                  |      |
| Language      |                  |      |
| ISP           |                  |      |
| Miscellaneous |                  |      |
|               |                  |      |
|               |                  |      |
|               |                  |      |
|               |                  |      |
|               |                  |      |
|               |                  |      |
|               | Close A          | oply |

Install ImageView /ImageView software on your PC. Alternatively, install the free ImageView App on the mobile device;

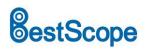

Plug the Ethernet cable into the camera's LAN port and the other end to the PC (for those connected to router with LAN Port), the upper left corner of the HDMI graphics interface will display IP address;

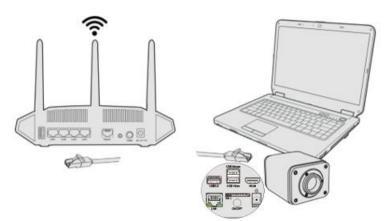

Or plug the USB WiFi adapter into the camera's USB3.0 port(for those connected to router with WiFi STA mode), the upper left corner of the HDMI graphics interface will display "STA Mode";

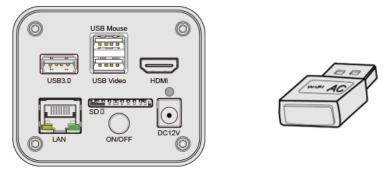

Finally, as shown below, 2 BWHC3-4K series cameras are connected to the router with LAN cable and 2 BWHC3-4K series cameras are connected to the same router with WiFi STA mode (The number of the cameras, the connection mode (LAN or WiFi STA) connected to the router are determined by the router performance).

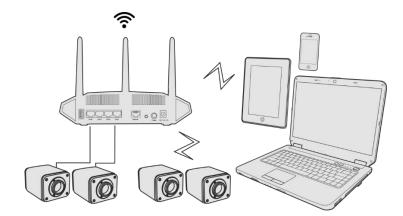

Make sure that your PC or your mobile device is connected to the LAN or WiFi of the router; Start ImageView software or ImageView App and check the configuration. Normally, active BWHC3-4K series cameras are automatically recognized. The live image of each camera is displayed. For the display, Camera List group is used in ImageView software, and Camera Thumbnail is used in ImageView App; Select the BWHC3-4K series camera you are interested in. To do so, double click the camera's name in Camera List tool window if you use ImageView /ImageView software; If you use ImageView App, tap the camera's thumbnail in Camera List page (See Figure 14)

#### About the routers/switches

It is suggested that routers/switches supporting WiFi 5G should be selected to achieve better wireless connection experience.

# BestScope

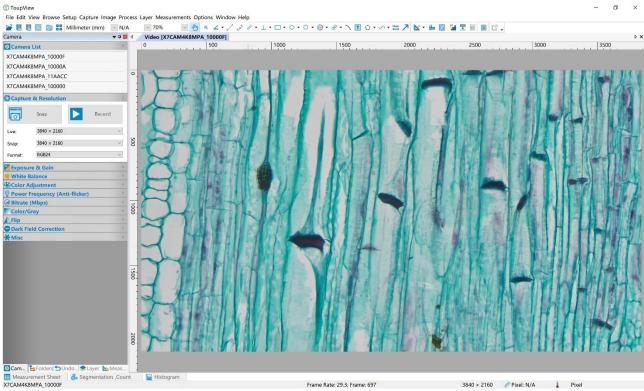

Figure 14 ImageView and BWHC3-4K Series Camera in LAN port/WiFi STA mode

#### 7 Brief Introduction of BWHC3-4K UI and Its Functions

#### 7.1 XCamView UI

The BWHC3-4K UI shown in Figure 6 includes a Camera Control Panel on the left of the video window, a Measurement Toolbar on the top of the video window and a Synthesis Camera Control Toolbar on the bottom of the video window.

|   | Notes                                                                                                    |
|---|----------------------------------------------------------------------------------------------------|
| 1 | To show the Camera Control Panel, move your mouse to the left or right of the video window. See Sec.7.2 for details                                                                                                    |
|   | Move the mouse cursor to the top of the video window, a Measurement Toolbar will pop up for calibration and measurement operations.                                                                                                    |
|   | When user left-clicks the Float/Fixed button 📌 on the Measurement Toolbar, the Measurement Toolbar will be fixed. In this case the                                                                                                    |
|   | Camera Control Panel will not pop up automatically even if users move mouse cursor to left or right side of the video window. Only when user                                                                                                    |
| 2 | left-clicks the 🗙 button on the Measurement Toolbar to exit from measuring procedure will they be able to do other operations on the                                                                                                    |
|   | Camera Control Panel, or the Synthesis Camera Control Toolbar. During the measuring process, when a specific measuring object is selected,                                                                                                    |
|   | an Object Location & Attributes Control Bar 🔬 🦞 🍕 🗦 🐥 🧰 will appear for changing location and properties of the selected                                                                                                    |
|   | object. See Sec.7.3 for details.                                                                                                    |
| 3 | When users move mouse cursor to the bottom of the video window, the Synthesis Camera Control Toolbar will pop up automatically.<br>$\bigcirc \bigcirc \square \bigcirc \bigcirc \oplus \oplus \bigcirc \oplus \oplus \oplus \bigcirc \bigcirc \oplus \oplus \bigcirc \bigcirc \oplus \oplus \bigcirc \bigcirc \oplus \oplus \bigcirc \bigcirc \oplus \oplus \bigcirc \bigcirc \oplus \oplus \bigcirc \bigcirc \oplus \oplus \bigcirc \oplus \oplus \bigcirc \oplus \oplus \bigcirc \oplus \oplus \bigcirc \oplus \oplus \oplus \bigcirc \bigcirc \oplus \oplus \oplus \oplus \bigcirc \oplus \oplus \oplus \bigcirc \oplus \oplus \oplus \bigcirc \oplus \oplus \oplus \bigcirc \oplus \oplus \oplus \bigcirc \oplus \oplus \oplus \oplus \bigcirc \oplus \oplus \oplus \bigcirc \oplus \oplus \oplus \oplus \bigcirc \oplus \oplus \oplus \oplus \bigcirc \oplus \oplus \oplus \oplus \bigcirc \oplus \oplus \oplus \oplus \bigcirc \oplus \oplus \oplus \oplus \oplus \oplus \oplus \bigcirc \oplus \oplus \oplus \oplus \oplus \oplus \oplus \oplus \oplus \oplus \oplus \oplus \oplus \oplus \oplus \oplus \oplus \oplus \oplus \oplus$ |

#### 7.2 The camera control panel on the left or right side of the video window

The Camera Control Panel controls the camera to achieve the best video or image quality according to the specific applications; It will pop up automatically when the mouse cursor is moved to the left or right side of the video window (in measurement status, the Camera Control Panel will not pop up. The Camera Control Panel will only pop up when the measurement process is finished or terminated while user's cursor on the left edge of the video window). Left-clicking button to achieve Display/Auto Hide switch of the Camera Control Panel.

| Camera Control Panel             | Function                 | Function Description                                                                                                    |
|----------------------------------|--------------------------|----------------------------------------------------------------------------------------------------|
|                                  | Snap                     | Capture image and save it to the SD card or USB flash drive                                                                                                    |
|                                  | Record                   | Record video and save it to the SD card or USB flash drive                                                                                                    |
|                                  | Auto Exposure            | When Auto Exposure is checked, the system will automatically adjust exposure time and gain according to the value of exposure compensation                                      |
| Camera Control Panel             | Exposure<br>Compensation | Available when Auto Exposure is checked. Slide to left or right to adjust Exposure<br>Compensation according to the current video brightness to achieve proper brightness value |
| Snap Record                      | Exposure Time            | Available when Auto Exposure is unchecked. Slide to left or right to reduce or increase exposure time, adjusting brightness of the video                                        |
| ☑ Auto Exposure:                 | Gain                     | Adjust Gain to reduce or increase brightness of video. The Noise will be reduced or increased accordingly                                                                       |
| Exposure Compensation: 80        | Red                      | Slide to left or right to decrease or increase the proportion of Red in RGB on video                                                                                            |
| Exposure Time: 2ms               | Green                    | Slide to left or right to decrease or increase the proportion of Green in RGB on video                                                                                          |
| Gain: 0                          | Blue                     | Slide to left or right to decrease or increase the proportion of Blue in RGB on the video                                                                                       |
| White Balance:                   | Auto                     | White Balance adjustment according to the window video every time the button is clicked                                                                                         |
| Auto O Manual O ROI      Red: 94 | Manual                   | Adjust the Red、Green or Blue item to set the video White Balance                                                                                                    |
| Green: 102                       | ROI                      | Check the ROI item will display a red ROI rectangle on the video window, drag it to the interested area will perform the White Balance according to the area video data         |
| Blue: 88                         | Sharpness                | Adjust Sharpness level of the video                                                                                                    |
| Sharpness: 10                    | Denoise                  | Slide left or right to denoise the video                                                                                                    |
| Denoise: 8<br>Saturation: 50     | Saturation               | Adjust Saturation level of the video                                                                                                    |
| Gamma: 10                        | Gamma                    | Adjust Gamma level of the video. Slide to the right side to increase Gamma and to the left to decrease Gamma.                                                                   |
| Contrast: 50<br>Brightness: 50   | Contrast                 | Adjust Contrast level of the video. Slide to the right side to increase Contrast and to the left to decrease Contrast.                                                          |
| DC OAC(50Hz) OAC(60Hz)           | Brightness               | Adjust Brightness level of the video. Slide to the right side to increase Brightness and to the left to decrease Brightness.                                                    |
| Default                          | DC                       | For DC illumination, there will be no fluctuation in light source so no need for<br>compensating light flickering                                                               |
|                                  | AC(50HZ)                 | Check AC(50HZ) to eliminate flickering caused by 50Hz illumination                                                                                                    |
|                                  | AC(60HZ)                 | Check AC(60HZ) to eliminate flickering caused by 60Hz illumination                                                                                                    |
|                                  | Default                  | Restore all the settings in the Camera Control Panel to default values<br>Right click to select different default parameters according to the type of microscope                |

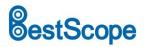

#### 7.3 The Measurement Toolbar on top of the video window

The Measurement Toolbar will pop up when moving mouse cursor to any place near the upper edge of the video window. Here is the introduction of the various functions on the Measurement Toolbar:

#### Figure 15 The Measurement Toolbar on the Upper Side of the Video Window

| Icon         | Function                                                                                                    |
|--------------|----------------------------------------------------------------------------------------------------|
| Les 1        | Float/ Fix switch of the Measurement Toolbar                                                                                                    |
| ✓ Visible    | Show / Hide Measurement Objects                                                                                                    |
| Pixel ·      | Select the desired Measurement Unit                                                                                                    |
| NA           | Select Magnification for Measurement after Calibration                                                                                                    |
| *            | Object Select                                                                                                    |
| K            | Angle                                                                                                    |
| /\           | 4 Points Angle                                                                                                    |
| •            | Point                                                                                                    |
| /            | Arbitrary Line                                                                                                    |
| $\checkmark$ | 3 Points Line                                                                                                    |
| /            | Horizontal Line                                                                                                    |
|              | Vertical Line                                                                                                    |
| $\times$     | 3 Points Vertical Line                                                                                                    |
| 11           | Parallel                                                                                                    |
|              | Rectangle                                                                                                    |
| $\diamond$   | 3 Points Rectangle                                                                                                    |
| 0            | Ellipse                                                                                                    |
| $\bigcirc$   | 5 Points Ellipse                                                                                                    |
| G            | Circle                                                                                                    |
| 0            | 3 Points Circle                                                                                                    |
| $\odot$      | Annulus                                                                                                    |
| $\odot$      | 3 Points Annulus                                                                                                    |
| P            | Two Circles and its Center Distance                                                                                                    |
| ø            | 3 Points Two Circles and its Center Distance                                                                                                    |
| 0            | Arc                                                                                                    |
| Ē            | Text                                                                                                    |
|              | Polygon                                                                                                    |
| 5            | Curve                                                                                                    |
| um           | Scale Bar                                                                                                    |
| $\nearrow$   | Arrow                                                                                                    |
| 8            | Execute Calibration to determine the corresponding relation between magnification and resolution, which will establish the corresponding relationship between measurement unit and the sensor pixel size. Calibration needs to be done with the help of a micrometer. For detailed steps of carrying out Calibration please refer to ImageView help manual.                           |
|              | Auto Measurement: Two Points Parallel, Circle Detect, Annulus Detect, Rectangle Detect                                                                                                    |
|              | Export the Measurement information to CSV file(*.csv)                                                                                                    |
| 84           | Measurement Setup                                                                                                    |
|              | Delete all the measurement objects                                                                                                    |
| ×            | Exit from Measurement mode                                                                                                    |
| ∧ ♥ < > ♣ ā  | When the measurement ends, left-click on a single measuring object and the Object Location & Properties Control<br>Bar will show up. User could move the object by dragging the object with the mouse. But more accurate movement<br>could be done with the control bar. The icons on the control bar mean Move Left, Move Right, Move Up, Move<br>Down, Color Adjustment and Delete. |

# estScope

### Beijing BestScope Technology Co., Ltd.

1) When user left-clicks Display/Hide button so on Measurement Toolbar, Measurement Toolbar will be fixed. In this case Camera Control Panel will not pop up automatically even if moving the mouse cursor to the left edge of the video window. Only when user left-click the solution on Measurement Toolbar to exit from the measurement mode will they be able to doing other operations on Camera Control Panel or Synthesis Camera Control Toolbar.

2) When a specific Measurement Object is selected during the measurement process, Object Location & Attributes Control Bar  $\land \forall \leq \Rightarrow \clubsuit$  is will appear for changing the object location and properties of the selected objects.

#### 7.4 Icons and functions of the Synthesis Camera Control Toolbar at the bottom of the video window

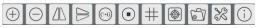

Figure 16 The Synthesis Camera Control Toolbar on the Bottom of the Video Window

| lcon      | Function                                | Icon       | Function                  |
|-----------|-----------------------------------------|------------|---------------------------|
| $( \pm )$ | Zoom In the Video Window                | $\bigcirc$ | Zoom Out the Video Window |
|           | Horizontal Flip                         |            | Vertical Flip             |
| (C+G)     | Color/gray                              |            | Video Freeze              |
| #         | Display Cross Line                      |            | Image Overlay             |
| 67        | Browse images and videos in the SD Card | X          | Settings                  |
| (j)       | Check the Version of XCamView           |            |                           |

The S Browsing function, for detailed introduction, please refer to Section 7.4.1.

The 💥 Setting function, for detailed introduction, please refer to Sections 7.4.2 to 7.4.14.

#### 7.4.1 Browse

Clicking the 🗊 to browse the dxf, images, videos, and other files saved on the SD card or USB flash drive, as shown in the following figure.

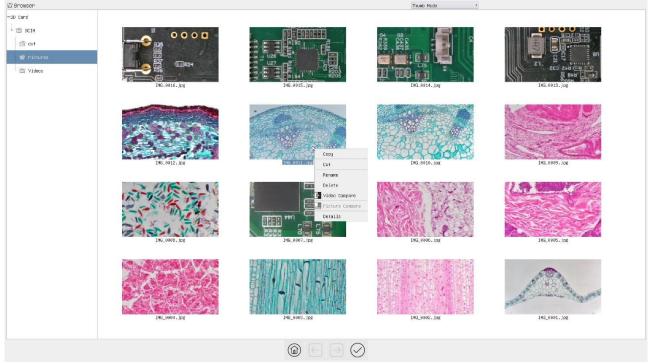

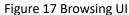

There are two browsing modes: List mode and Thumb mode. The default is Thumb mode.

Right click on an empty area to create a new folder.

Right click on an image file to Copy, Cut, Rename, Delete, Video Compare, and view detailed information (Details). Clicking on a thumb to select the 1<sup>st</sup> image, and clicking on another thumb to select the 2<sup>nd</sup> image (or selecting 2 images

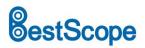

with frame), then clicking the right mouse button to bring up the context menu and select Picture Compare to analyze and compare the two images.

Right click on a video file to Copy, Cut, Rename, Delete, Video Compare, and view detailed information (Details).

#### 7.4.2 Settings>Network>General

| 8             | Settings          | ×           |
|---------------|-------------------|-------------|
| Network       | General LAN WiFi  |             |
| Measurement   |                   |             |
| Magnification | Name: X7CAM4K8MPA |             |
| Image Format  |                   |             |
| Video         |                   |             |
| Storage       |                   |             |
| Files         |                   |             |
| Time          |                   |             |
| Language      |                   |             |
| ISP           |                   |             |
| Miscellaneous |                   |             |
|               |                   |             |
|               |                   |             |
|               |                   |             |
|               |                   |             |
|               |                   |             |
|               |                   |             |
|               |                   |             |
|               |                   | Close Apply |

Figure 18 Comprehensive Network General Settings Page

Name The current camera name recognized as the network name

#### 7.4.3 Settings>Network>LAN

| 8             |                  |          | Settings   | ×           |
|---------------|------------------|----------|------------|-------------|
| Network       | General LAN WiF  | i        |            |             |
| Measurement   | DHCP             | ◉Unicast | ○Multicast |             |
| Magnification | IP Address:      | Gonzedor | Chartreast |             |
| Image Format  | Subnet Mask:     |          |            |             |
| Video         | Default Gateway: |          |            |             |
| Storage       |                  |          |            |             |
| Files         |                  |          |            |             |
| Time          |                  |          |            |             |
| Language      |                  |          |            |             |
| ISP           |                  |          |            |             |
| Miscellaneous |                  |          |            |             |
|               |                  |          |            |             |
|               |                  |          |            |             |
|               |                  |          |            |             |
|               |                  |          |            |             |
|               |                  |          |            |             |
|               |                  |          |            |             |
|               |                  |          |            |             |
|               |                  |          |            | Close Apply |

Figure 19 Comprehensive Network LAN Settings Page

|                   | Dynamic host control protocol allows DHCP server to automatically assign IP information to the camera. Only in Sec 6.4    |
|-------------------|----------------------------------------------------------------------------------------------------|
| DHCP              | LAN networking this item should be checked, so that cameras can automatically get IP information from routers/switches    |
|                   | to facilitate networking operation;                                                                                       |
|                   | By default, unicast function is used. Only in Sec 6.4 networking environment, when the router/switch has multicast        |
| Unicast/Multicast | function, camera can switch to multicast mode, which can save the network bandwidth consumed by the camera and            |
|                   | facilitate the connection of more cameras in the same network;                                                            |
|                   | Every machine on a network has a unique identifier. Just as you would address a letter to send in the mail, computers use |
|                   | the unique identifier to send data to specific computers on a network. Most networks today, including all computers on    |
|                   | the Internet, use the TCP/IP protocol as the standard for how to communicate on the network. In the TCP/IP protocol,      |
|                   | the unique identifier for a computer is called IP address.                                                                |
|                   | There are two standards for IP address: IP Version 4 (IPv4) and IP Version 6 (IPv6). All computers with IP addresses have |
| IP Address        | an IPv4 address, and many are starting to use the new IPv6 address system as well.                                        |
|                   | Users must manually configure their IP addresses on the camera side and computer side. The IP addresses set on the        |
|                   | camera side and computer side should be in the same network segment. The specific settings are shown                      |
|                   | Figure 20. It's usually a private address. Private address is a non-registered address used exclusively within an         |
|                   | organization. The internal private addresses retained are listed below: Class A 10.0.0-10.255.255; Class B 172.16.0-      |
|                   | 172.31.255.255; Class C 192.168.0-192.168.255.255. The suggested IP address is Class C.                                   |
| Subnet Mask       | Subnet Mask is used to distinguish network domain from host domain in 32-bit IP address;                                  |
|                   | A default gateway allows computers on a network to communicate with computers on another network. Without it, the         |
|                   | network is isolated from the outside. Basically, computers send data that is bound for other networks (one that does not  |
| Default Gateway   | belong to its local IP range) through the default gateway;                                                                |
|                   | Network administrators configure the computer's routing capability with an IP range's starting address as the default     |
|                   | gateway and point all clients to that IP address.                                                                         |

Uncheck the DHCP and select the Unicast item, user still need to set the IP address, Subnet mask and Default

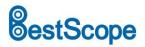

Gateway as shown below:

| General LAN WiF |                     |                                                                                         |
|-----------------|---------------------|-----------------------------------------------------------------------------------------|
|                 | 1                   |                                                                                         |
| DHCP            | ◉Unicast ○Multicast |                                                                                         |
|                 |                     |                                                                                         |
|                 |                     |                                                                                         |
|                 |                     |                                                                                         |
|                 |                     |                                                                                         |
|                 |                     |                                                                                         |
|                 |                     |                                                                                         |
|                 |                     |                                                                                         |
|                 |                     |                                                                                         |
|                 |                     |                                                                                         |
|                 |                     |                                                                                         |
|                 |                     |                                                                                         |
|                 |                     |                                                                                         |
|                 |                     |                                                                                         |
|                 |                     |                                                                                         |
|                 |                     |                                                                                         |
|                 |                     |                                                                                         |
|                 | Subnet Mask:        | IP Address:<br>Subnet Mask:<br>255, 255, 255, 0<br>Default Gateway:<br>192, 168, 100, 1 |

Figure 20 Manual DHCP and Unicast

Uncheck the DHCP and select the Multicast item, user still need to set the IP address, Subnet Mask and Default Gateway as shown below:

| 8             | Settings                             | ×           |
|---------------|--------------------------------------|-------------|
| Network       | General LAN WiFi                     |             |
| Measurement   | DHCP OUnicast  Multicast             |             |
| Magnification | IP Address: 192 , 168 , 100 , 2      |             |
| mage Format   | Subnet Mask: 255 . 255 . 0           |             |
| /ideo         | Default Gateway: 192 , 168 , 100 , 1 |             |
| Storage       |                                      |             |
| iles          |                                      |             |
| ime           |                                      |             |
| anguage       |                                      |             |
| SP            |                                      |             |
| iscellaneous  |                                      |             |
|               |                                      |             |
|               |                                      |             |
|               |                                      |             |
|               |                                      |             |
|               |                                      |             |
|               |                                      |             |
|               |                                      |             |
|               |                                      | Close Apply |

Figure 21 Manual DHCP and Multicast

#### 7.4.4 Settings>Network> WiFi

| 8                                                                                                    | Settings         | ×        |
|----------------------------------------------------------------------------------------------------|------------------|----------|
| Network                                                                                                    | General LAN WiFi |          |
| Measurement<br>Magnification<br>Image Format<br>Video<br>Storage<br>Files<br>Time<br>Language<br>ISP<br>Miscellaneous | HiFi Mode: STA   |          |
|                                                                                                    |                  | l Ann lu |

#### Figure 22 Network Setup

| Wi-Fi Mode   | AP/STA mode to select;                                                                  |  |
|--------------|-----------------------------------------------------------------------------------------|--|
| Channel/SSID | Channel for the AP mode and SSID for the STA mode. Here, the SSID is the router's SSID; |  |
| Password     | Camera Password for the AP mode. Router Password for the STA mode                       |  |

#### 7.4.5 Settings>Measurement

This page is used for the define of the Measurement Object properties.

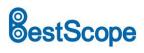

# Beijing BestScope Technology Co., Ltd.

X

| 88            |                               | Settings                                           |           |
|---------------|-------------------------------|----------------------------------------------------|-----------|
| Network       | + Global                      |                                                    |           |
| Measurement   | Precision                     | The Calculation results keep 2: decimals           |           |
| Magnification | ⇔Edge Detection<br>Turn on    |                                                    |           |
| Image Format  | Detection Range               | 2. Pixel                                           |           |
| Video         | -Font Size                    | Large                                              | 0         |
| Storage       | * Cursor                      | None     OSingle Cross                             |           |
| Files         | Color                         |                                                    |           |
| Time          |                               | ☑Hide the label when moving the measurement object |           |
| Language      | Calibration<br>⊕ Angle        |                                                    |           |
| ISP           | -Line Width                   | 2                                                  | :         |
| Miscellaneous | Color<br>Label Type<br>Point  | Angle                                              | •         |
|               | Line Width                    | 2                                                  | *<br>*    |
|               | Color<br>−Label Type<br>⇔Line | ☑ Position                                         |           |
|               | -Line Width<br>-Color         | 2                                                  | ÷         |
|               |                               |                                                    | Default   |
|               |                               |                                                    | Close Ann |

#### Figure 23 The Measurement Setup

| Precision     |                                                                                                    | Used for setting digits behind the decimal point for measurement results;                                                                                                    |  |
|---------------|----------------------------------------------------------------------------------------------------|----------------------------------------------------------------------------------------------------|--|
| Global        | Edge Detection                                                                                                    | Select whether to enable the automatic edge search function and set the detection range;                                                                                      |  |
|               | Font Size                                                                                                    | The font size of measurement data can be divided into three types: large, Middle, and Small;                                                                                  |  |
|               | Cursor                                                                                                    | Select whether the cursor is a single crosshair and set the color of the single cross;                                                                                        |  |
|               | Miscellaneous                                                                                                    | Whether to hide the label when moving the measurement objects;                                                                                                    |  |
| Calibration   | Line Width                                                                                                    | Used for defining width of the lines for calibration;                                                                                                    |  |
|               | Color                                                                                                    | Used for defining color of the lines for calibration;                                                                                                    |  |
| EndPoint      |                                                                                                    | Type: Used for defining shape of the endpoints of lines for calibration: Null means no EndPoint, rectangle means rectangle type of endpoints. It makes alignment more easily; |  |
| Point, Angle, | Line, Horizontal Line, Vertio                                                                                           | cal Line, Rectangle, Circle, Ellipse, Annulus, Two Circles, Polygon, Curve                                                                                                    |  |
|               | Left-click the 🗄 along with the Measurement command mentioned above will unfold the corresponding attribute settings to |                                                                                                    |  |
|               | set the individual property of the Measurement Objects.                                                                 |                                                                                                    |  |

#### 7.4.6 Settings>Magnification

#### This page's items are formed by the Measurement Toolbar's Calibration command.

| 8             |       | Settings     | ×           |
|---------------|-------|--------------|-------------|
| Network       | Nam   | e Resolution | Clear All   |
| Measurement   | 1 4X  | 800000.00    | Delete      |
| Magnification | 2 10X | 400000.00    | Up          |
| Image Format  |       |              | Down        |
| Video         |       |              |             |
| Storage       |       |              |             |
| Files         |       |              |             |
| Time          |       |              |             |
| Language      |       |              |             |
| ISP           |       |              |             |
| Miscellaneous |       |              |             |
|               |       |              |             |
|               |       |              |             |
|               |       |              |             |
|               |       |              |             |
|               |       |              |             |
|               |       |              |             |
|               |       |              |             |
|               |       |              | Close Apply |

#### Figure 24 Comprehensive Magnification Settings Page

| Name       | Names such as 10X, 40X, 100X are based on magnification of the microscopes. For continuous zoom microscopes, ensure that the selected magnification coincides with the scale alignment line on the microscope zoom knob; Users could also edit the name of the magnification with other information, for example, microscope mode, users name, etc. |  |  |  |
|------------|----------------------------------------------------------------------------------------------------|--|--|--|
| Resolution | Pixels per meter. Image device like microscopes have high Resolution value;                                                                                                    |  |  |  |
| Clear All  | Click the Clear All button will clear the calibrated magnifications;                                                                                                    |  |  |  |
| Delete     | Click Delete to delete the selected magnification;                                                                                                    |  |  |  |
| Up         | Select a row in the magnification and click Move Up to move up the currently selected magnification;                                                                                                    |  |  |  |
| Down       | Select a row in the magnification and click Move Down to move up the currently selected magnification;                                                                                                    |  |  |  |

#### 7.4.7 Settings>Image Format

| Image Format  | JPEG: The extension of JPEG file can get very high compression rate and display very rich and vivid images by removing redundant images and color data. In other words, it can get better image quality with the least disk space. If measurement objects are available, the measurement objects will be burned into the image and the measurement cannot be edited.<br>TIFF: TIFF is a flexible bitmap format mainly used to store images including photos and artistic images. |
|---------------|----------------------------------------------------------------------------------------------------|
| Measurement   | Burn in Mode: The measurement objects are merged into the current image. User could not edit the measurement objects                                                                                                    |
| Object Saving | any more. This mode is not reversable.                                                                                                    |

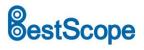

### Beijing BestScope Technology Co., Ltd.

Method

Layered Mode: The measurement objects are saved in different layer with current image data in the target file. User could edit the measurement objects in the target file with some software on the PC. This mode is reversable.

| 8                                                                                                    | Settings                                                                                                    | ×   |
|----------------------------------------------------------------------------------------------------|----------------------------------------------------------------------------------------------------|-----|
| Image: Second Second | Settings           Image Format         Image Format           Image Format         Image Format           Image JPEG         O ITFF           Measurement Object Saving Method         Image Format           OBurn In Mode         Image Format           Burn In Mode         Image Format           Measurement objects are merged into the image. User could not edit the measurement objects any more.           Layered Mode         Measurement objects are saved in different layer with image data in the target file. User could edit the measurement objects in the target file wit software on the PC. |     |
|                                                                                                    | Close) A                                                                                                    | ply |

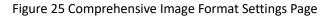

#### 7.4.8 Settings>Video

| 8                                                                                                    | Settings                                                                         | × ×                                                                                                    | Settings | 2         |
|----------------------------------------------------------------------------------------------------|----------------------------------------------------------------------------------|----------------------------------------------------------------------------------------------------|----------|-----------|
| Network<br>Megnification<br>Image Format<br>Video<br>Storage<br>Files<br>Time<br>Language<br>ISP<br>Miscellaneous | Playback     Video Encode       Fast Forward/Reverse Interval:     20 [] seconds | Network<br>Weasurement<br>Magnificio<br>Image Format<br>Video<br>Storage<br>Files<br>Time<br>Language<br>ISP<br>Wiscellaneou |          |           |
|                                                                                                    | Close                                                                            | Apply                                                                                                    |          | Close App |

Figure 26 Comprehensive Setting of Video page

| Video Playback  | Fast Forward/Reverse internal in second unite for Video Playback                                                       |  |  |  |
|-----------------|----------------------------------------------------------------------------------------------------|--|--|--|
| Video Encode    | Select the Video Encode format. Can be H264 or H265. Compared with H264, H265 has a higher H265 compression ratio      |  |  |  |
| VILLEO ETICOLLE | which is primarily used to further reduce the design flow rate, in order to lower the cost of storage and transmission |  |  |  |

#### 7.4.9 Settings>Storage

| 8                                                                                                    |                                                                                                    | Settings | ×           |
|----------------------------------------------------------------------------------------------------|----------------------------------------------------------------------------------------------------|----------|-------------|
| ★<br>Metwork<br>Measurement<br>Magnification<br>Image Format<br>Video<br>Storage<br>Files<br>Files<br>Time<br>Language<br>ISP<br>Hiscellaneous | Preferred Storage Device<br>© SD Card<br>OUSB Flash Drive<br>File System Format of the S<br>SD Card<br>© FAT32<br>O exFAT<br>O NITS<br>O Unknown Status |          | ×           |
|                                                                                                    |                                                                                                    |          | Close Apply |

#### Figure 27 Comprehensive Setting of Storage Page

| Preferred Storage   | SD Card: Select it to save the video and image to the SD Card.                                                            |  |  |  |  |
|---------------------|----------------------------------------------------------------------------------------------------|--|--|--|--|
| Page                | USB Flash Drive: Select it to save the video and image to the USB Flash Drive.                                            |  |  |  |  |
|                     | List the file system format of the current storage device                                                                 |  |  |  |  |
| File System         | FAT32: The file system of SD Card is FAT32. The maximum video file size of single file in FAT32 file system is 4G Bytes;  |  |  |  |  |
| Format of the       | exFAT: The file system of SD Card is exFAT. The maximum video file size of single file in FAT32 file system is 16E Bytes; |  |  |  |  |
| Storage Device      | NTFS: The file system of SD Card is NTFS. The maximum video file size of single file is 2T Bytes.                         |  |  |  |  |
|                     | Unknown Status: SD Card not detected or the file system is not identified;                                                |  |  |  |  |
| Note: For USB Flash | Drive, USB 3.0 interface is preferred.                                                                                    |  |  |  |  |

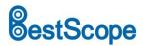

#### 7.4.10 Settings>Files

| 8             |                 | Settings | ×           |
|---------------|-----------------|----------|-------------|
| Network       | Image File Name |          |             |
| Measurement   | Auto            | ⊖ Manual |             |
| Magnification | Prefix: IMG     |          |             |
| Image Format  | Video File Name |          |             |
| Video         | Auto            | ⊖ Manual |             |
| Storage       | Prefix: VID     |          |             |
| Files         |                 |          |             |
| Time          |                 |          |             |
| Language      |                 |          |             |
| ISP           |                 |          |             |
| Miscellaneous |                 |          |             |
|               |                 |          |             |
|               |                 |          |             |
|               |                 |          |             |
|               |                 |          |             |
|               |                 |          |             |
|               |                 |          |             |
|               |                 |          | Close Annlu |

#### Figure 28 Comprehensive Setting of Files Name

| Image or Video<br>File Name<br>Paradigm | Provide Auto or Manual naming paradigm for Image or Video file;                                               |
|-----------------------------------------|----------------------------------------------------------------------------------------------------|
| Auto                                    | With specified name as the Prefix and XCamView will add digital after the Prefix for the Image or Video file; |
| Manual                                  | A file dialog will pop up to enter the Image or Video file name for the captured Image or Video.              |

#### 7.4.11 Settings>Time

| 8                          |           |             | Se  | ettings |  |             |
|----------------------------|-----------|-------------|-----|---------|--|-------------|
| Network                    | 2023-03-  | 23 10:33:40 | 0   |         |  |             |
| easurement<br>agnification | TimeZone: |             |     |         |  |             |
| mage Format                | UTC+08:00 | ) 0         |     |         |  |             |
| ideo<br>torage             | Year:     | Month:      | D   | ay:     |  |             |
| les                        | 2023      | * 3         | . 2 | 23      |  |             |
| me                         | Hour:     | Minute:     | S   | Second: |  |             |
| inguage<br>P               | 10        | : 33        |     | 40      |  |             |
| scellaneous                |           |             |     |         |  |             |
|                            |           |             |     |         |  |             |
|                            |           |             |     |         |  |             |
|                            |           |             |     |         |  |             |
|                            |           |             |     |         |  |             |
|                            |           |             |     |         |  |             |
|                            |           |             |     |         |  | <br>ose App |

#### Figure 29 Time Setting

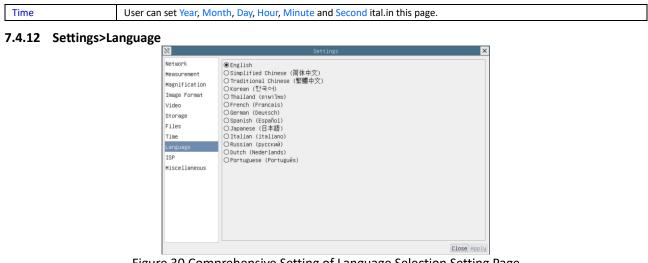

#### Figure 30 Comprehensive Setting of Language Selection Setting Page

| English             | Set language of the whole software into English;             |  |  |  |
|---------------------|--------------------------------------------------------------|--|--|--|
| Simplified Chinese  | et language of the whole software into Simplified Chinese;   |  |  |  |
| Traditional Chinese | Set language of the whole software into Traditional Chinese; |  |  |  |
| Korean:             | Set language of the whole software into Korean;              |  |  |  |

# **BestScope**

| Thailand   | Set language of the whole software into Thailand;   |
|------------|-----------------------------------------------------|
| French     | Set language of the whole software into French;     |
| German     | Set language of the whole software into German;     |
| Spanish    | Set language of the whole software into Spanish;    |
| Japanese   | Set language of the whole software into Japanese;   |
| Italian    | Set language of the whole software into Italian;    |
| Russian    | Set language of the whole software into Russian;    |
| Dutch      | Set language of the whole software into Dutch;      |
| Portuguese | Set language of the whole software into Portuguese; |

#### 7.4.13 Settings>ISP

| 8                                                                                                    | Settings                                                                                                    | ×     |
|----------------------------------------------------------------------------------------------------|----------------------------------------------------------------------------------------------------|-------|
| Network<br>Measurement<br>Magnification<br>Image Format<br>Video<br>Storage<br>Files<br>Time<br>Language<br>ISP<br>Miscellaneous | Clarity Factor<br>☐ Show<br>Dark Enhance<br>Dark Enhance:<br>0 3<br>Auto Exposure<br>Maximum exposure time: 14 2 ms<br>H8 R01<br>Color:<br>Color:<br>Synchronized display as Camera Control Panel |       |
|                                                                                                    | Close                                                                                                    | Apply |

#### Figure 31 Comprehensive Setting of ISP Page

| Clarity Factor | Select to display the clarity factor in the video window, otherwise the clarity factor will not be displayed; |  |
|----------------|----------------------------------------------------------------------------------------------------|--|
| Dark Enhance   | nhance Define the intensity value of dark enhancement;                                                        |  |
| Auto Exposure  | re Define the maximum automatic exposure time;                                                                |  |
| WB ROI Color   | Choosing the ROI rectangle line color and whether it is synchronized display as Camera Control Panel;         |  |

#### 7.4.14 Settings>Miscellaneous

| Ruler<br>□Show<br>Color:         |                                                                                                    |                                                                                                    |                                                                                                    |
|----------------------------------|----------------------------------------------------------------------------------------------------|----------------------------------------------------------------------------------------------------|----------------------------------------------------------------------------------------------------|
| Ellanie                          |                                                                                                    |                                                                                                    |                                                                                                    |
| Overlay<br>□Support saving overl | ay information in                                                                                                    | Burn In Mode                                                                                                    |                                                                                                    |
|                                  | information in B                                                                                                    | urn In Mode                                                                                                    |                                                                                                    |
| Low Delay Mode<br>□Enable        |                                                                                                    |                                                                                                    |                                                                                                    |
| Cursor<br>Size: Middle           | ×                                                                                                    |                                                                                                    |                                                                                                    |
| Camera Parameters                |                                                                                                    |                                                                                                    |                                                                                                    |
| Impor                            |                                                                                                    | Export<br>ctory defaults                                                                                                    |                                                                                                    |
|                                  | □ Support saving over1<br>Grids<br>□ Support saving grids<br>Low Delay Mode<br>□ Enable<br>Cursor<br>Size: [Middle<br>Camera Parameters | □ Support saving overlay information in<br>Grids<br>□ Support saving grids information in B<br>Low Delay Mode<br>□ Enable<br>Cursor<br>Size Middle<br>Camera Parameters<br>Import | □ Support saving overlay information in Burn In Mode<br>Grids<br>□ Support saving grids information in Burn In Mode<br>Low Delay Mode<br>□ Enable<br>Cursor<br>Size: Middle<br>Camera Parameters |

Figure 32 Comprehensive Miscellaneous Settings Page

| Ruler                        | Select to display the ruler in the video window, otherwise not to display the ruler. You can choose the ruler color;                                                    |  |  |
|------------------------------|----------------------------------------------------------------------------------------------------|--|--|
| Measurement                  | Select to display the measurement toolbar in the video window, otherwise not to display the measurement toolbar;                                                        |  |  |
| Overlay                      | Select to support saving graphics overlay information in fusion mode, otherwise it will not support;                                                                    |  |  |
| Grids                        | Select to support saving mesh information in fusion mode, otherwise not to support;                                                                                     |  |  |
| Low Delay Mode               | Select to enable low delay mode, with a sensor output of up to 4K/60fps and an HDMI average output delay of 40ms; If not enabled, it is in high frame rate output mode. |  |  |
| Cursor                       | Choosing the Cursor size according to the screen resolution or personal preference                                                                                      |  |  |
| Camera Parameters<br>Import  | Import the Camera Parameters from the SD Card or USB flash drive to use the previously exported Camera Parameters                                                       |  |  |
| Camera Parameters<br>Export  | Export the Camera Parameters to the SD Card or USB flash drive to use the previously exported Camera Parameters                                                         |  |  |
| Reset to factory<br>defaults | Restore camera parameters to its factory status;                                                                                                    |  |  |

# BestScope

8 Sample Photos Captured with BWHC3-4K Series Camera

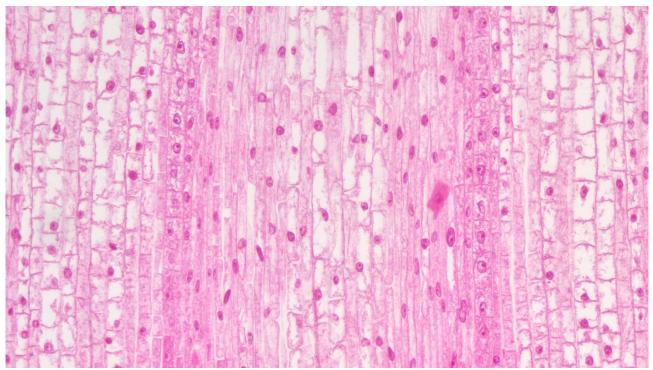

Figure 33 Corn Root Tip.L.S Captured with BWHC3-4K8MPA

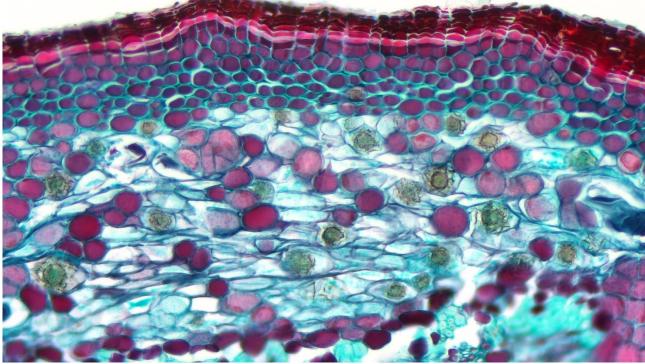

Figure 34 Three Year Tilia Stem.C.S Captured with BWHC3-4K8MPA

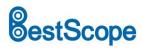

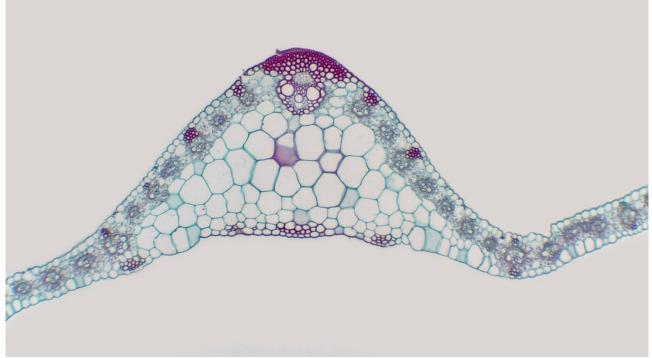

Figure 35 Corn Leaf Captured with BWHC3-4K8MPA

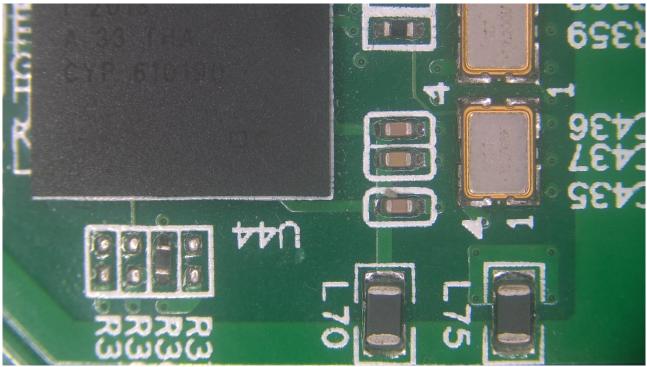

Figure 36 Circuit Board Captured with BWHC3-4K8MPA

### 9 Contacting Customer Service

Please contact your local distributor if you have any questions about the product.